## **How to create user accounts on your ePay account**

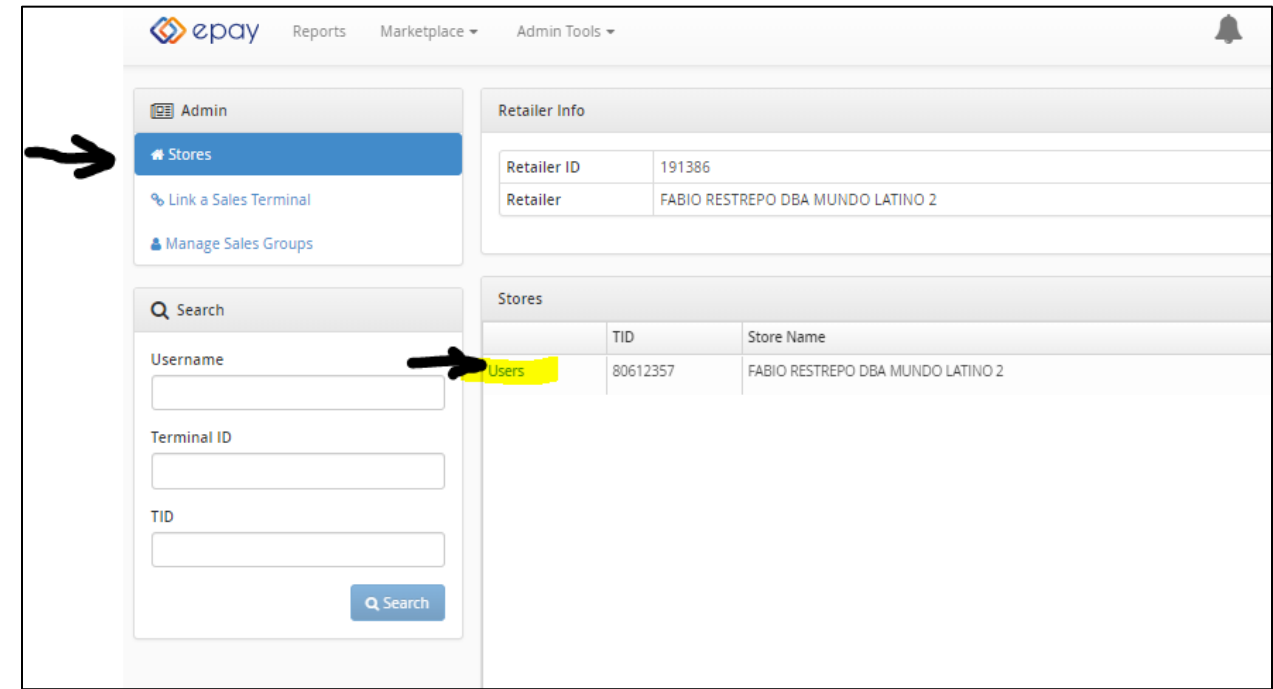

- 1. Click on Stores
- 2. Click on Users

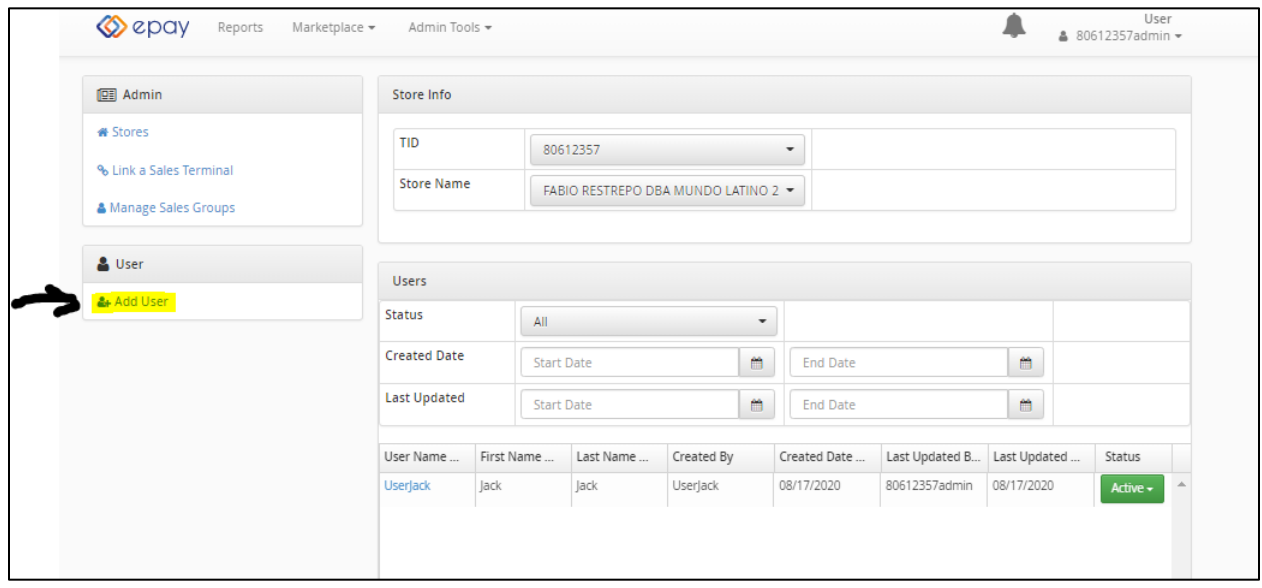

## 3. Click Add User

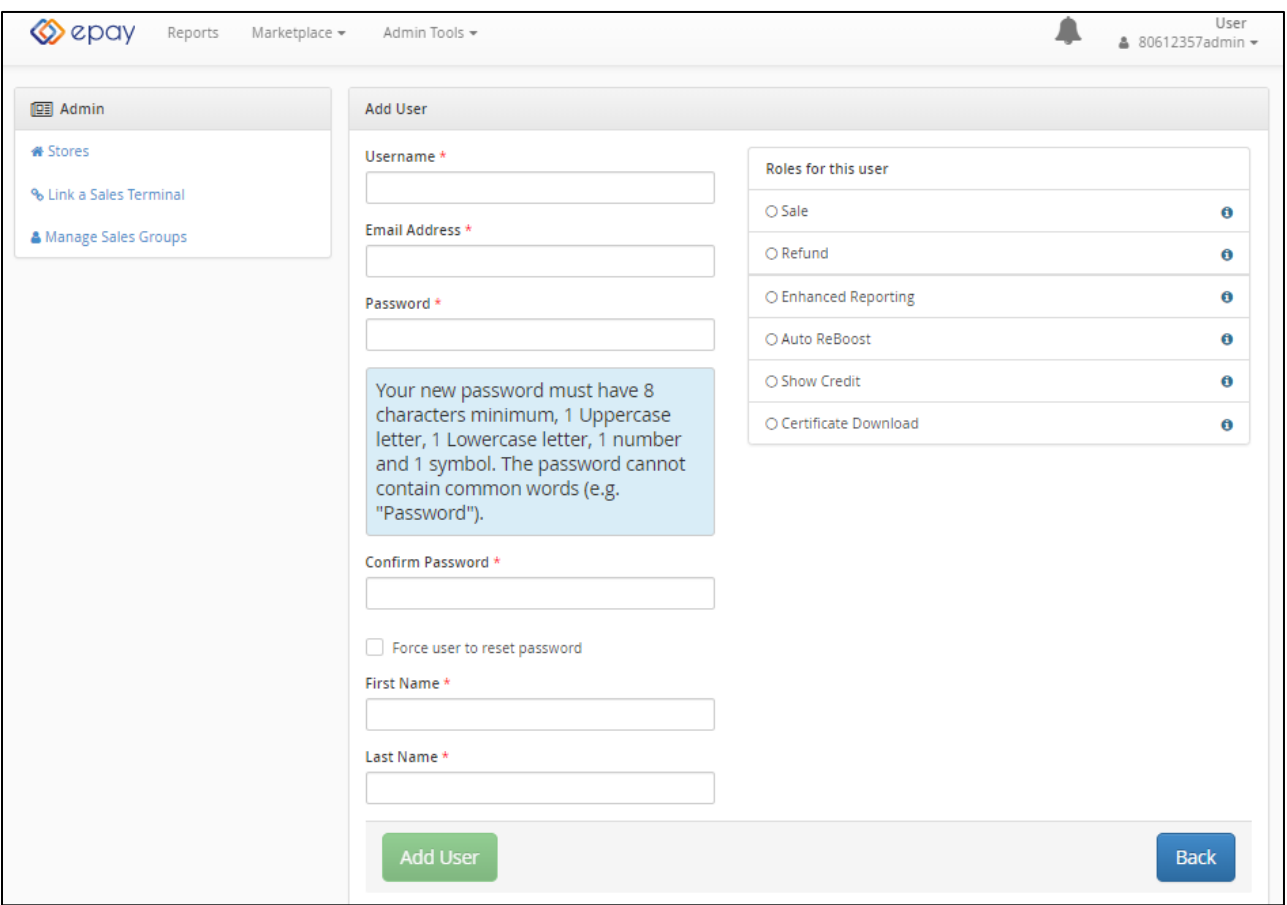

- Type in a Username with no spaces. This will be used to login to ePay's portal for activations and refills.
- Type in the user's email address
- Type a password then confirm the password. Please read the rules for the password that you choose.
- Click Force user to reset password
- Provide First and Last Name of the User.
- Click the little circles below Roles for this User to make sure the user can login, and do activations and Refills.
- Finally, Click Add User

## Sample:

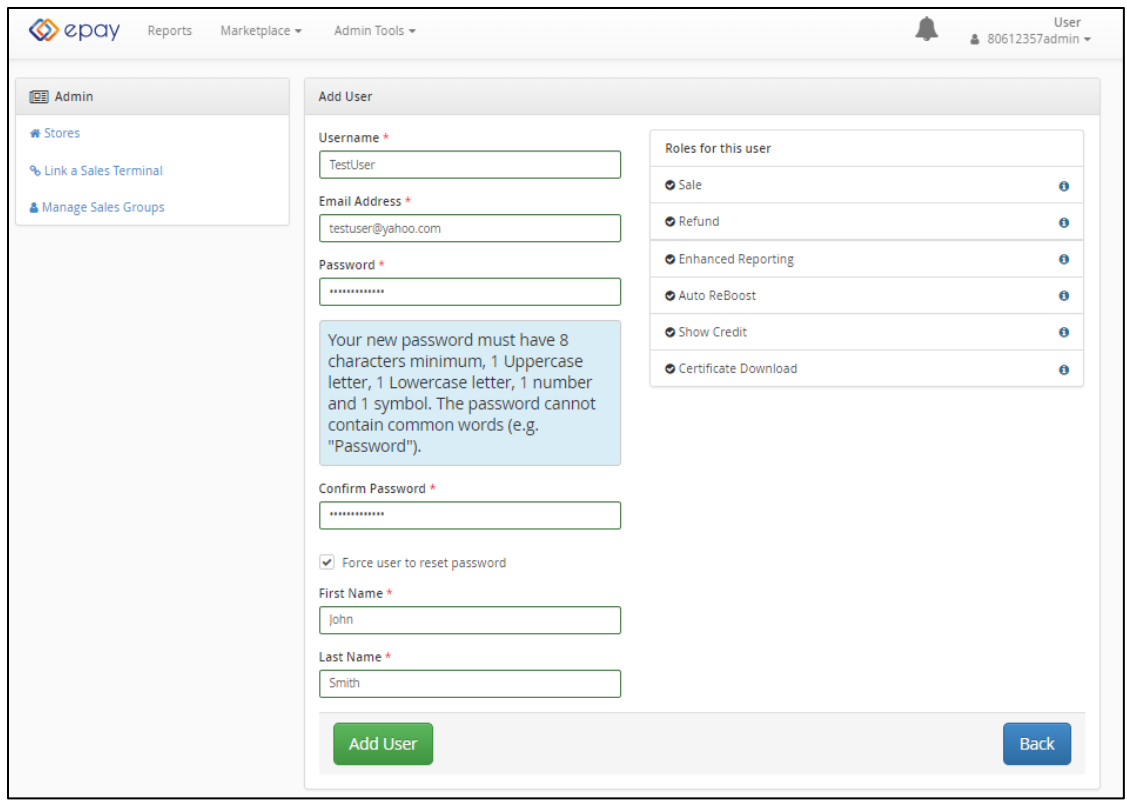

## **Now, log out from your admin account.**

**And log back in using the user account that you created. That's where you will be able to make AT&T Prepaid Activations and accept payments for a variety of prepaid services. You should see this screen:**

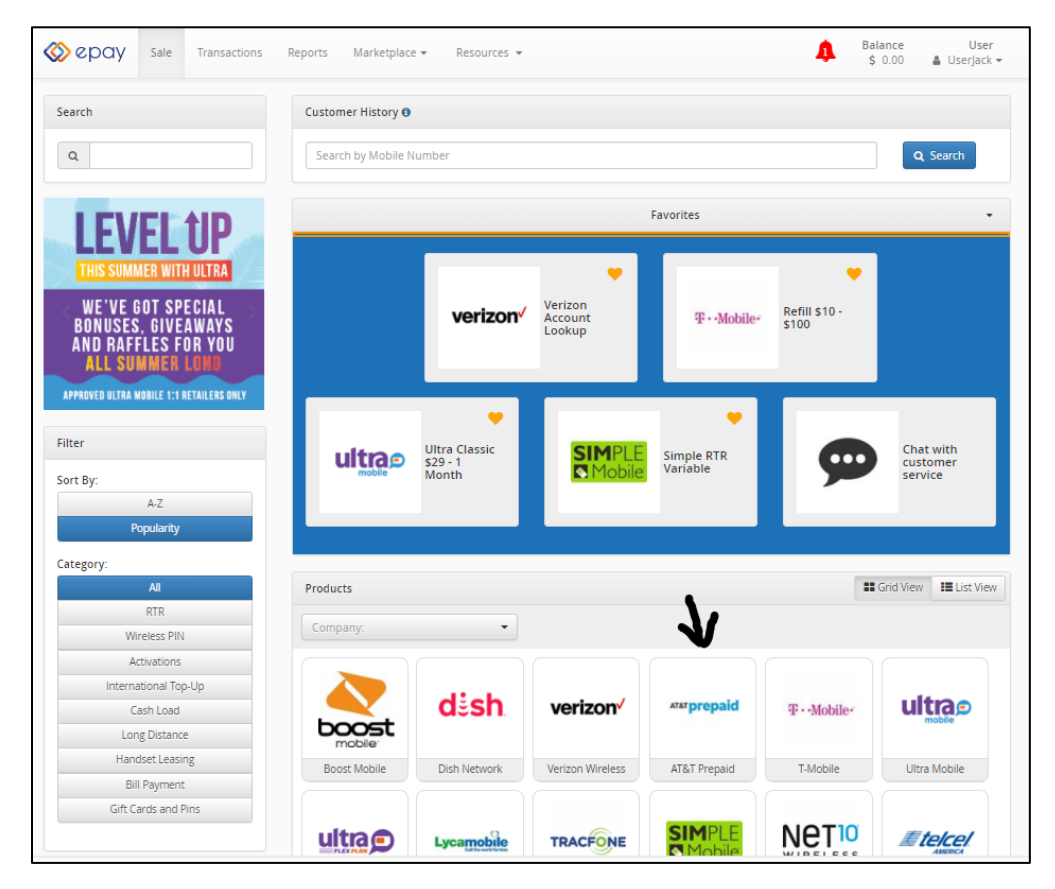

Click on AT&T Prepaid. Choose Activations from the drop down and proceed to do your AT&T Activations.

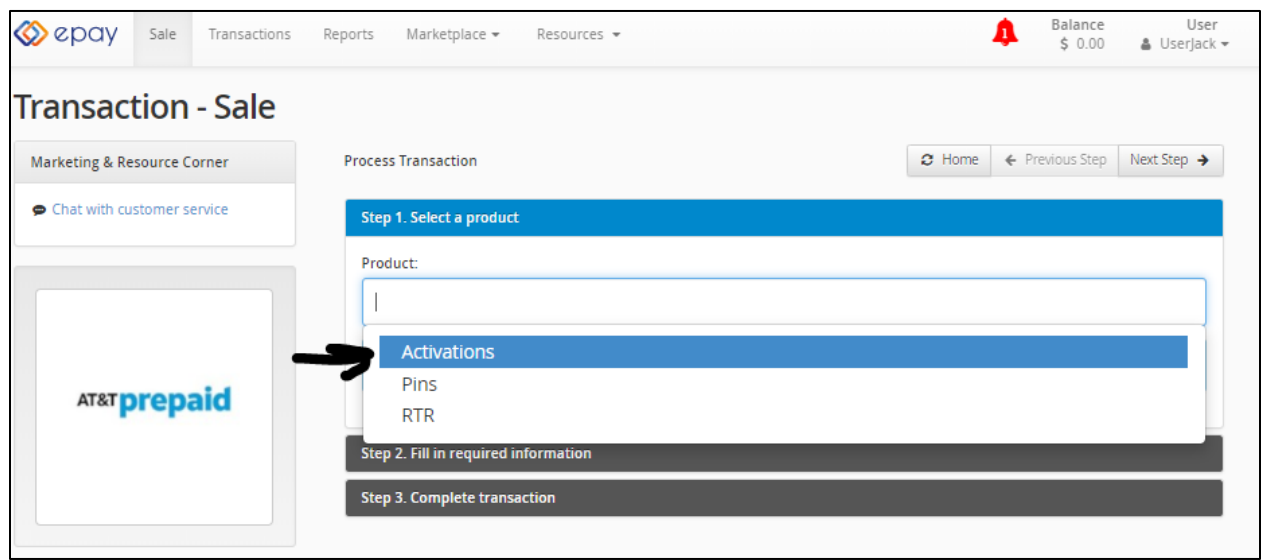